## <span id="page-0-0"></span>**Dell™ Inspiron™ 518/519 Manual de serviço**

- O [Descrição geral técnica](file:///C:/data/systems/insp519/pt/sm/techov.htm#wp1194395)
- [Antes de começar](file:///C:/data/systems/insp519/pt/sm/before.htm#wp1180146)
- [Retirar a tampa do computador](file:///C:/data/systems/insp519/pt/sm/cover_re.htm#wp1180145)
- [Voltar a colocar o painel frontal](file:///C:/data/systems/insp519/pt/sm/front.htm#wp1187708)
- **·** [Instalar os módulos de memória](file:///C:/data/systems/insp519/pt/sm/memory.htm#wp1188716)
- **O** [Instalar uma placa PCI/PCI Express](file:///C:/data/systems/insp519/pt/sm/cards.htm#wp1188161)
- **O** [Instalar unidades](file:///C:/data/systems/insp519/pt/sm/drives.htm#wp1188656)
- 
- **O** Instalar as ventoinhas
- **O** [Instalar a placa de sistema](file:///C:/data/systems/insp519/pt/sm/sysboard.htm#wp1185801)
- **·** [Substituir a fonte de alimentação](file:///C:/data/systems/insp519/pt/sm/power.htm#wp1186031)

[Voltar a colocar o painel frontal de E/S](file:///C:/data/systems/insp519/pt/sm/frontio.htm#wp1185096)

- 
- [Voltar a colocar a tampa do computador](file:///C:/data/systems/insp519/pt/sm/cover_rb.htm#wp1186976)
- 

## **Nota, Aviso e Advertência**

**A NOTA:** NOTA indica informações importantes para melhor utilizar o computador.

**AVISO:** AVISO indica potenciais danos do hardware ou perda de dados e explica como evitar o problema.

#### **ADVERTÊNCIA: Advertência indica potenciais danos no equipamento, lesões corporais ou morte.**

## **As informações neste documento estão sujeitas a alterações sem aviso prévio. © 2008 Dell Inc. Todos os direitos reservados.**

É estritamente proibida a reprodução sem autorização por escrito da Dell Inc.

Marcas comerciais utilizadas neste texto: *Dell, o* logótipo da DELL e Inspiron são marcas comerciais da Dell Inc.; AMD é uma marca comercial da Advanced Micro Devices Inc.;<br>*Microsof*t e Windows são marcas comerciais ou m

Outros nomes e marcas comerciais podem ser utilizados neste documento como referência às entidades proprietárias dessas marcas e nomes ou aos seus produtos. A Dell renuncia quaisquer lucros de propriedade relativamente a marcas e nomes comerciais de terceiros.

**Modelo: DCMF**

**Maio de 2008 Rev. A00**

- **O** [Instalar o processador](file:///C:/data/systems/insp519/pt/sm/cpu.htm#wp1185253)
- 
- **O** [Substituir a pilha](file:///C:/data/systems/insp519/pt/sm/coinbatt.htm#wp1186672)
- 
- [Configuração do sistema](file:///C:/data/systems/insp519/pt/sm/sys_setu.htm#wp1001678)

### <span id="page-1-0"></span> **Antes de começar**

**Manual de serviço do Dell™ Inspiron™ 518/519** 

- **·** [Especificações técnicas](#page-1-1)
- [Ferramentas recomendadas](#page-1-2)
- [Desligar o computador](#page-1-3)
- **O** [Instruções de segurança](#page-1-4)

Este capítulo fornece os procedimentos de remoção e instalação dos componentes no seu computador. A menos que seja registado o contrário, cada procedimento pressupõe que:

- l Executou os passos em [Desligar o computador](#page-1-3) e [Instruções de segurança](#page-1-4).
- l Leu as informações de segurança fornecidas com o computador*.*
- l Um componente pode ser substituído ou, se adquirido em separado, instalado executando o procedimento de remoção pela ordem inversa.

### <span id="page-1-1"></span>**Especificações técnicas**

Para obter informações sobre as especificações técnicas do seu computador, consulte o *Guia de referência rápida* fornecido com o seu computador ou consulte o<br>site web do apoio técnico da Dell em s**upport.dell.com**.

### <span id="page-1-2"></span>**Ferramentas recomendadas**

Para executar os procedimentos neste documento pode ser necessário utilizar uma chave de parafusos Phillips de tamanho n.º 2.

## <span id="page-1-3"></span>**Desligar o computador**

AVISO: Para evitar a perda de dados, guarde e feche todos os ficheiros abertos e saia de todos os programas abertos antes de desligar o computador.

- 1. Encerre o sistema operativo.
- 2. Certifique-se de que o computador e todos os dispositivos anexados se encontram desligados. Se o computador e os dispositivos anexados não se desligaram automaticamente quando encerrou o sistema operativo, pressione sem soltar o botão de alimentação durante cerca de 4 segundos para os desligar.

## <span id="page-1-4"></span>**Instruções de segurança**

Utilize as seguintes directrizes de segurança para ajudar a proteger o seu computador de possíveis danos e para ajudar a garantir a sua segurança pessoal.

**A** ADVERTÊNCIA: Antes de trabalhar no interior do computador, leia as informações de segurança fornecidas com o seu computador. Para obter **informações adicionais sobre os melhores procedimentos de segurança, consulte a página inicial da conformidade de regulamentos em www.dell.com/regulatory\_compliance.** 

**AVISO:** Apenas um técnico qualificado e especializado deve efectuar reparações no seu computador. Os danos causados por uma manutenção não autorizada pela Dell não são abrangidos pela garantia.

O AVISO: Ao desligar um cabo, puxe-o pelo conector ou pela patilha, não pelo próprio cabo. Alguns cabos têm conectores com patilhas de bloqueio; se<br>estiver a desligar este tipo de cabo, pressione as patilhas de bloqueio ante

**AVISO:** Para evitar danificar o computador, execute os seguintes passos antes de começar a trabalhar no interior do computador.

- 1. Certifique-se de que a superfície de trabalho é plana e está limpa para evitar que a tampa do computador fique riscada.
- 2. Desligue o computador (consulte [Desligar o computador](#page-1-3)).

**AVISO:** Para desligar um cabo de rede, desligue primeiro o cabo do computador e, em seguida, desligue o cabo do dispositivo de rede.

- 3. Desligue todos os cabos telefónicos ou de rede do computador.
- 4. Desligue o computador e todos os dispositivos anexados das respectivas tomadas eléctricas.

5. Pressione sem soltar o botão de alimentação enquanto o sistema é desligado para ligar a placa de sistema à terra.

AVISO: Antes de tocar em alguma coisa no interior do computador, ligue-se à terra tocando numa superfície metálica não pintada, como a que se<br>encontra na parte posterior do computador. Enquanto trabalha, toque periodicamen

### <span id="page-3-0"></span> **Instalar uma placa PCI/PCI Express Manual de serviço do Dell™ Inspiron™ 518/519**

- **C** [Retirar uma placa PCI/PCI Express](#page-3-1)
- **Instalar uma placa PCI/PCI Exp**
- **[Instalar o suporte de retenção da placa](#page-5-0)**
- [Configurar o computador depois de retirar ou instalar uma placa PCI/PCI Express](#page-5-1)
- CUIDADO: Antes de trabalhar no interior do computador, leia as informações de segurança fornecidas com o seu computador. Para obter<br>informações adicionais sobre os melhores procedimentos de segurança, consulte a página ini **www.dell.com/regulatory\_compliance.**

## <span id="page-3-1"></span>**Retirar uma placa PCI/PCI Express**

- 1. Siga os procedimentos em **[Antes de começar](file:///C:/data/systems/insp519/pt/sm/before.htm#wp1180146)**.
- 2. Desinstale o controlador da placa e o software do sistema operativo. Para obter mais informações, consulte o *Guia de referência rápida*.
- 3. Retire a tampa do computador. Consulte [Retirar a tampa do computador.](file:///C:/data/systems/insp519/pt/sm/cover_re.htm#wp1180145)
- 4. Retire o parafuso que segura o suporte de retenção da placa.

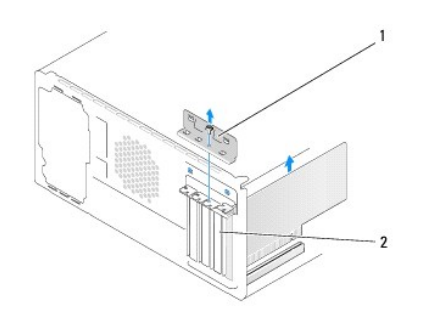

#### $1$  suporte de retenção da placa  $2$  suporte de preenchimento

- 5. Levante o suporte de retenção da placa e coloque-o num local seguro.
- 6. Caso seja necessário, desligue quaisquer cabos ligados à placa.
	- l Para uma placa PCI, segure na placa pelos cantos superiores e solte-a do seu conector.
	- l Para uma placa PCI Express, puxe a patilha de fixação, segure na placa pelos cantos superiores e, em seguida, solte-a do seu conector.
- 7. Se estiver a instalar uma placa já existente, vá para [etapa 6](#page-4-0) de [Instalar uma placa PCI/PCI Express.](#page-3-2)
- 8. Instale um suporte de preenchimento na abertura da ranhura da placa vazia.
- **AVISO:** A instalação de suportes de preenchimento nas aberturas vazias de ranhura de placa é necessária para manter a certificação FCC do computador. Os suportes também impedem o acúmulo de poeira e sujidade no computador.
- 9. Volte a colocar o suporte de retenção da placa. Consulte [Instalar o suporte de retenção da placa](#page-5-0)
- 10. Volte a colocar a tampa de computador, volte a ligar o computador e os dispositivos às tomadas eléctricas e, em seguida, ligue-os.
- 11. Para concluir o procedimento de remoção, consulte [Configurar o computador depois de retirar ou instalar uma placa PCI/PCI Express](#page-5-1).

### <span id="page-3-2"></span>**Instalar uma placa PCI/PCI Express**

- <span id="page-4-1"></span>1. Siga os procedimentos em **[Antes de começar](file:///C:/data/systems/insp519/pt/sm/before.htm#wp1180146)**.
- 2. Retire a tampa do computador. Consulte [Retirar a tampa do computador.](file:///C:/data/systems/insp519/pt/sm/cover_re.htm#wp1180145)
- 3. Retire o parafuso que fixa o suporte de retenção da placa.
- 4. Levante o suporte de retenção da placa e coloque-o num local seguro.
- 5. Retire o suporte de preenchimento para criar uma abertura de ranhura de placa.
- <span id="page-4-0"></span>6. Prepare a placa para a instalação.

Consulte a documentação que veio com a placa para obter informações sobre a configuração da mesma, a execução de ligações internas ou para a personalizar para o seu computador.

7. Alinhe a placa com o conector.

**NOTA:** Se estiver a instalar uma placa PCI Express no conector de x16, certifique-**se de que a ranhura de fixação está alinhada com a patilha de**<br>fi**xação.** 

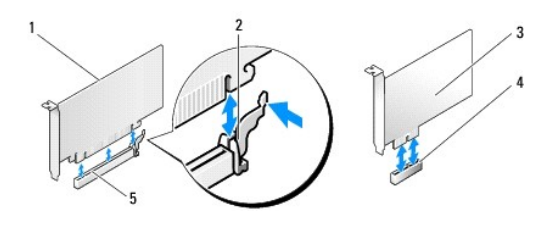

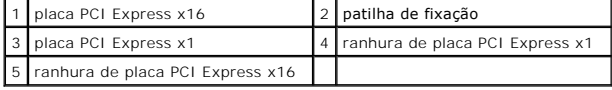

8. Coloque a placa no conector e pressione para baixo com firmeza. Certifique-se de que a placa está devidamente instalada na ranhura.

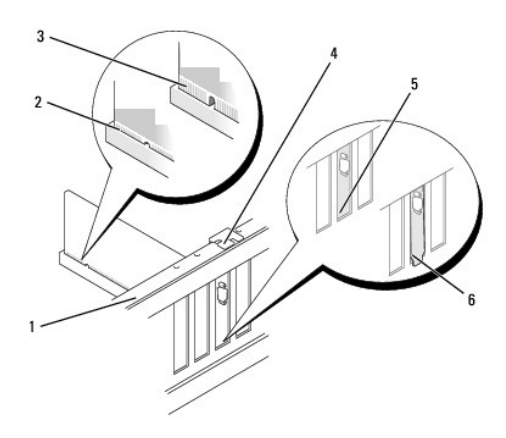

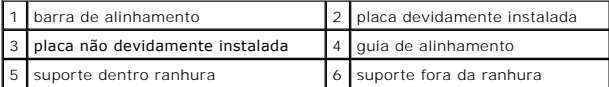

9. Volte a colocar o suporte de retenção da placa. Consulte [Instalar o suporte de retenção da placa](#page-5-0).

**AVISO:** Não oriente os cabos da placa por cima ou por trás das placas. Os cabos orientados por cima das placas podem não permitir que a tampa do<br>computador se feche devidamente ou provocar danos no equipamento.

10. Ligue todos os cabos que devem estar anexados à placa.

<span id="page-5-2"></span>Consulte a documentação da placa para obter informações sobre as ligações do cabo da placa.

- 11. Volte a colocar a tampa do computador, volte a ligar o computador e os dispositivos às tomadas eléctricas e, em seguida, ligue-os.
- 12. Para concluir a instalação, consulte [Configurar o computador depois de retirar ou instalar uma placa PCI/PCI Express.](#page-5-1)

## <span id="page-5-0"></span>**Instalar o suporte de retenção da placa**

Instale o suporte de retenção da placa certificando-se de que:

- l O gancho de orientação está alinhado com o entalhe de orientação.
- l As partes superiores de todas as placas e suportes de preenchimento estão alinhadas com a barra de alinhamento.
- l O entalhe na parte superior da placa ou do suporte de preenchimento encaixa em torno da guia de alinhamento.

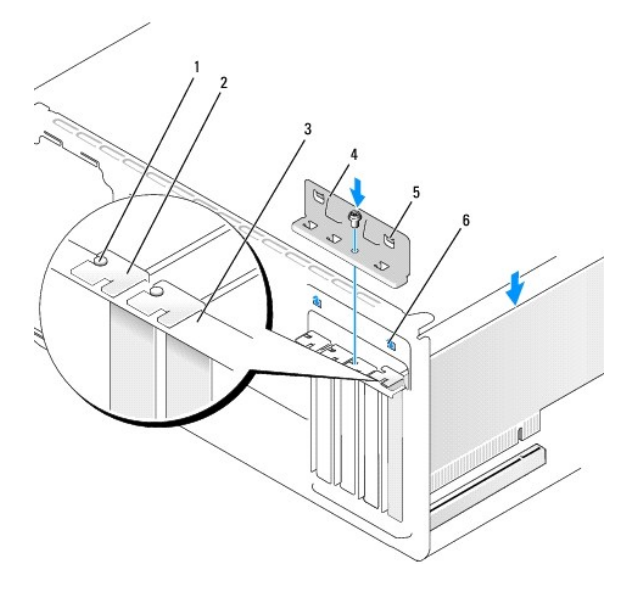

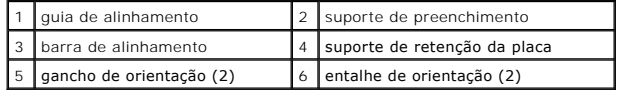

## <span id="page-5-1"></span>**Configurar o computador depois de retirar ou instalar uma placa PCI/PCI Express**

**NOTA**: Para obter informações sobre a localização dos conectores, consulte o *Guia de referência rápida.* Para obter informações sobre a instalação de<br>controladores e software para a sua placa, consulte a documentação for

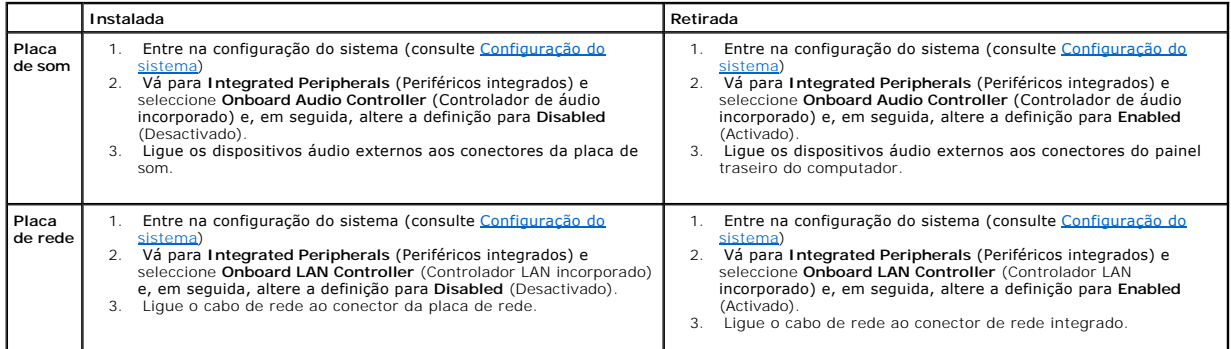

# <span id="page-7-0"></span> **Substituir a pilha**

**Manual de serviço do Dell™ Inspiron™ 518/519** 

CUIDADO: Antes de trabalhar no interior do computador, leia as informações de segurança fornecidas com o seu computador. Para obter<br>informações adicionais sobre os melhores procedimentos de segurança, consulte a página ini

- CUIDADO: Uma pilha nova pode explodir se for instalada incorrectamente. Utilize apenas pilhas do tipo recomendado pelo fabricante ou<br><mark>equivalente. Elimine as pilhas usadas de acordo com as instruções do fabricante.</mark>
- <span id="page-7-2"></span>1. Grave todos os ecrãs na configuração do sistema (consulte [Configuração do sistema](file:///C:/data/systems/insp519/pt/sm/sys_setu.htm#wp1001678)) para poder restaurar as definições correctas no [etapa 10](#page-7-1).
- 2. Siga os procedimentos em **[Antes de começar](file:///C:/data/systems/insp519/pt/sm/before.htm#wp1180146)**.
- 3. Retire a tampa do computador (consulte Retirar a tampa do c
- 4. Localize o encaixe da pilha (consulte [Componentes da placa de sistema](file:///C:/data/systems/insp519/pt/sm/techov.htm#wp1194581)).
- **AVISO:** Se retirar a pilha do encaixe com um objecto não contundente, tenha cuidado para não tocar na placa de sistema com o objecto. Certifique-se de que o objecto é inserido entre a pilha e o encaixe antes de tentar retirar a pilha. Caso contrário, pode danificar a placa do sistema ao retirar o<br>encaixe ou partir as pistas do circuito na placa do sistema.

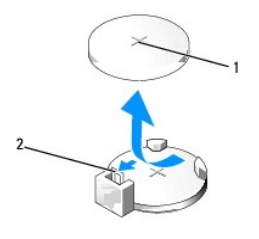

#### $\left| \begin{smallmatrix} 1 & 0 \\ 1 & 0 \end{smallmatrix} \right|$  pilha (lado positivo)  $\left| \begin{smallmatrix} 2 & 0 \\ 2 & 0 \end{smallmatrix} \right|$ alavanca de desbloqueio da pilha

- 5. Pressione cuidadosamente a alavanca de desbloqueio de forma a afastá-la da pilha e esta irá sair.
- 6. Retire a pilha do sistema e elimine-a de forma adequada.
- 7. Introduza a pilha nova no encaixe com o lado "+" virado para cima e, em seguida, encaixe a pilha no sítio.

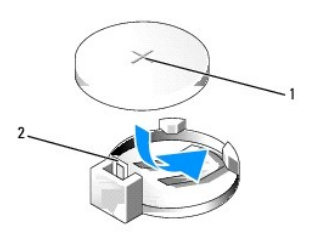

1 pilha (lado positivo) 2 alavanca de desbloqueio da pilha

- 8. Volte a colocar tampa do computador (consulte [Voltar a colocar a tampa do computador\)](file:///C:/data/systems/insp519/pt/sm/cover_rb.htm#wp1186976).
- 9. Ligue o computador e os dispositivos às tomadas eléctricas e, em seguida, ligue-os.
- <span id="page-7-1"></span>10. Entre no sistema de configuração (consulte [Configuração do sistema\)](file:///C:/data/systems/insp519/pt/sm/sys_setu.htm#wp1001678) e restaure as definições que gravou no [etapa 1](#page-7-2).

### <span id="page-9-0"></span> **Voltar a colocar a tampa do computador Manual de serviço do Dell™ Inspiron™ 518/519**

CUIDADO: Antes de trabalhar no interior do computador, leia as informações de segurança fornecidas com o seu computador. Para obter<br>informações adicionais sobre os melhores procedimentos de segurança, consulte a página ini

- **CUIDADO: Não utilize o equipamento com tampas (incluindo tampas do computador, painel frontal, suportes de preenchimento, ligações do painel frontal, etc.) fora do sítio.**
- 1. Certifique-se de que todos os cabos estão ligados e enrole-os para que estes não fiquem a obstruir.
- 2. Certifique-se de que não deixa ferramentas ou peças extra no interior do computador.
- 3. Alinhe as patilhas na parte inferior da tampa do computador com as ranhuras localizadas ao longo da extremidade do computador.
- 4. Pressione a tampa do computador para baixo e faça-a deslizar em direcção à parte frontal do computador até sentir que a tampa do computador de encontra correctamente instalada.
- 5. Certifique-se de que a tampa se encontra correctamente instalada.
- 6. Volte a colocar e aperte os dois parafusos que fixam a tampa do computador, utilizando uma chave de parafusos.

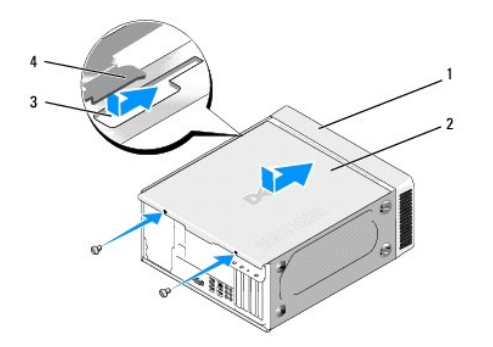

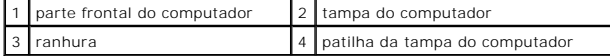

7. Coloque o computador na posição vertical.

**AVISO:** Certifique-se de que as aberturas de ventilação não estão bloqueadas. O seu bloqueamento pode causar problemas térmicos graves.

8. Ligue o computador e os dispositivos às tomadas eléctricas e ligue-os.

### <span id="page-10-0"></span> **Retirar a tampa do computador Manual de serviço do Dell™ Inspiron™ 518/519**

- CUIDADO: Antes de trabalhar no interior do computador, leia as informações de segurança fornecidas com o seu computador. Para obter<br>informações adicionais sobre os melhores procedimentos de segurança, consulte a página ini
- CUIDADO: Como forma de protecção contra choques eléctricos, laceração devido às lâminas em movimento da ventoinha ou outros ferimentos<br>inesperados, desligue sempre o seu computador da tomada eléctrica antes de retirar a ta
- **AVISO:** Certifique-se de que existe espaço suficiente para apoiar o sistema com a tampa retirada —pelo menos 30 cm de espaço sobre uma mesa.
- 1. Siga os procedimentos em [Antes de começar](file:///C:/data/systems/insp519/pt/sm/before.htm#wp1180146).
- 2. Coloque o computador de lado com a tampa do computador voltada para cima.
- 3. Abra o cadeado, se aplicável.
- 4. Desaperte os dois parafusos de aperto manual.

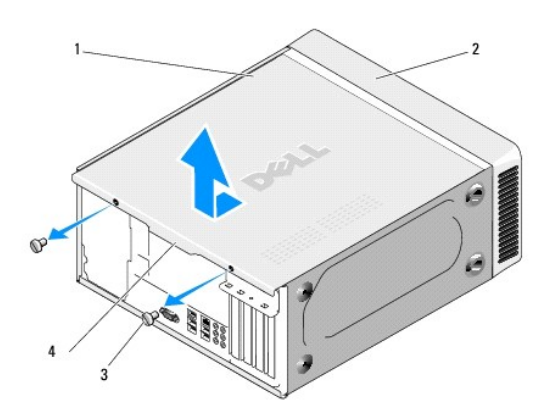

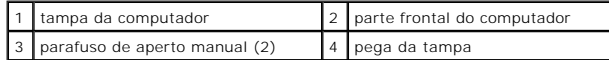

- 5. Puxe a pega da tampa em direcção à parte posterior do computador para soltar a tampa.
- 6. Coloque a tampa de parte num local seguro.

Para voltar a colocar a tampa do computador, consulte [Voltar a colocar a tampa do computador](file:///C:/data/systems/insp519/pt/sm/cover_rb.htm#wp1186976).

### <span id="page-11-0"></span> **Instalar o processador Manual de serviço do Dell™ Inspiron™ 518/519**

- **O** [Retirar o processador](#page-11-1)
- **[Instalar o processador](#page-12-0)**

CUIDADO: Antes de trabalhar no interior do computador, leia as informações de segurança fornecidas com o seu computador. Para obter<br>informações adicionais sobre os melhores procedimentos de segurança, consulte a página ini

AVISO: Não execute os passos seguintes, excepto se estiver familiarizado com a remoção e substituição de hardware. A execução incorrecta destes<br>passos pode danificar a placa do sistema. Para obter assistência técnica, cons

### <span id="page-11-1"></span>**Retirar o processador**

- 1. Siga os procedimentos em **[Antes de começar](file:///C:/data/systems/insp519/pt/sm/before.htm#wp1180146).**
- 2. Retire a tampa do computador (consulte [Retirar a tampa do computador\)](file:///C:/data/systems/insp519/pt/sm/cover_re.htm#wp1180145).

CUIDADO: **Apesar da protecção plástica, o conjunto do dissipador de calor pode ficar muito quente durante o funcionamento normal. Certifique-se<br>de que o deixa arrefecer devidamente antes de lhe tocar.** 

- 3. Desligue os cabos de alimentação dos conectores ATX\_POWER e ATX\_CPU (consulte [Componentes da placa de sistema\)](file:///C:/data/systems/insp519/pt/sm/techov.htm#wp1194581) na placa do sistema.
- 4. Retire a ventoinha do processador e o conjunto do dissipador de calor do computador (consulte Substituir a ventoinha do processador e o conjunto do dissipador de calor).

**NOTA:** Excepto se necessário um novo dissipador de calor para o novo processador, volte a utilizar o conjunto do dissipador de calor original<br>quando substituir o processador.

- 5. Pressione e empurre para baixo e para fora a alavanca de desbloqueio para a soltar da patilha que a segura.
- 6. Abra a tampa do processador, se aplicável.

## **Dell™ Inspiron™ 518**

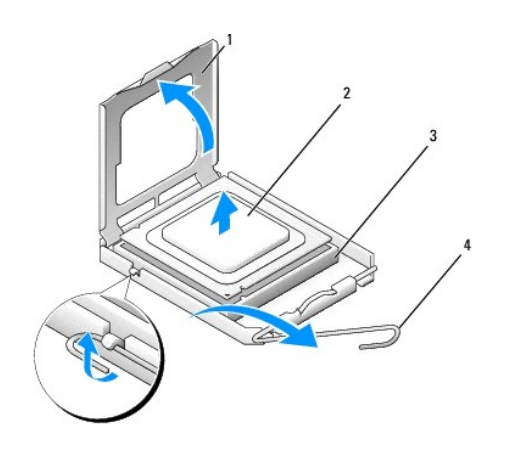

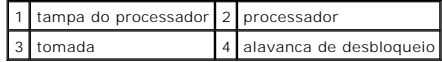

## **Dell Inspiron 519**

<span id="page-12-1"></span>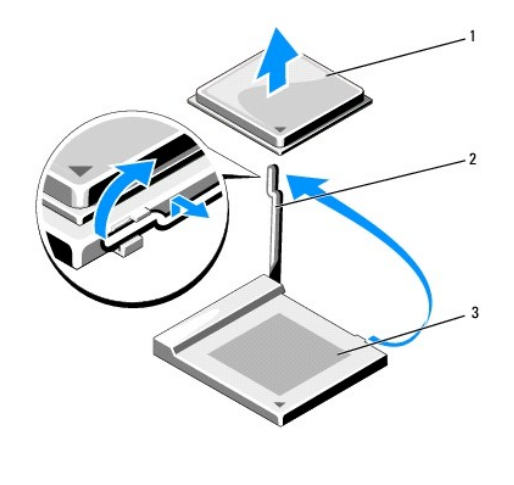

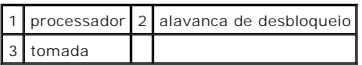

AVISO: Ao substituir o processador, não toque em nenhum dos pinos no interior da tomada, nem deixe cair objectos sobre os pinos na tomada.

7. Levante o processador para o retirar da tomada e coloque-o num local seguro.

Deixe a alavanca de desbloqueio estendida na posição de desbloqueio, de forma a que a tomada esteja pronta para o novo processador.

## <span id="page-12-0"></span>**Instalar o processador**

**AVISO:** Ligue-se à terra tocando numa superfície metálica não pintada na parte posterior do computador.

**AVISO**: Deve posicionar o processador correctamente na tomada, de forma a evitar danos permanentes no processador e no computador quando ligar<br>**este último.** 

1. Siga os procedimentos em [Antes de começar](file:///C:/data/systems/insp519/pt/sm/before.htm#wp1180146).

2. Desembale o novo processador, tendo o cuidado de não tocar na parte inferior do processador.

AVISO: Os pinos da tomada são delicados. Para evitar danos, certifique-se de que o processador está devidamente alinhado com a tomada e não<br>utilize força excessiva quando instalar o processador. Tenha o cuidado de não toca

## **Dell Inspiron 518**

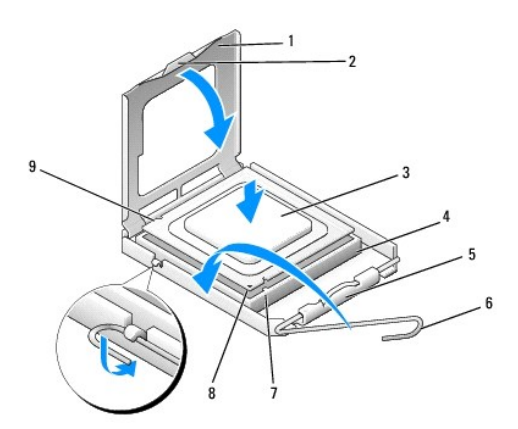

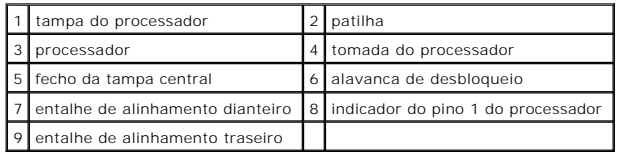

## **Dell Inspiron 519**

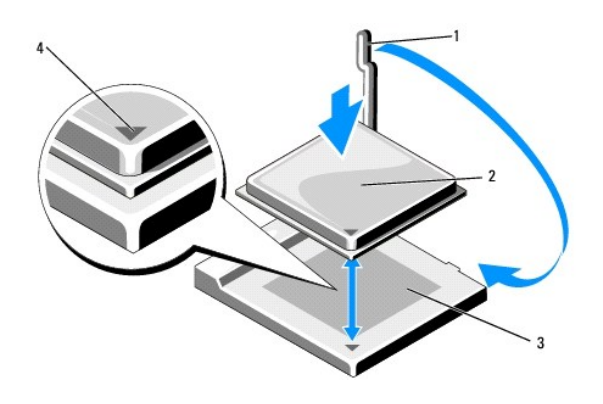

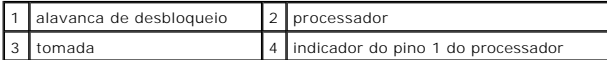

3. Se a alavanca de desbloqueio na tomada não estiver completamente estendida, coloque-a nessa posição.

- 4. Para o Inspiron 518, oriente os entalhes de alinhamento dianteiro e traseiro do processador com os entalhes de alinhamento dianteiro e traseiro da tomada.
- 5. Alinhe os cantos de 1pino com o processador e a tomada.
- **AVISO**: Para evitar danos, certifique-**se de que o processador está devidamente alinhado com a tomada e não utilize força excessiva quando instalar o<br>processador.**
- 6. Coloque ligeiramente o processador na tomada e certifique-se de que o processador está correctamente posicionado.
- 7. Quando o processador estiver devidamente instalado na tomada, feche a tampa do processador, se aplicável.

Certifique-se de que a patilha na tampa do processador está posicionada sob o fecho da tampa central na tomada.

- 8. Rode a alavanca de desbloqueio da tomada para trás em direcção à tomada e encaixe-a no sítio para fixar o processador.
- 9. Limpe a massa térmica da parte inferior do dissipador de calor.

**AVISO:** Certifique-se de que aplica nova massa térmica. A nova massa térmica é essencial para assegurar uma ligação térmica adequada, que se trata de um requisito para obter um óptimo funcionamento do processador.

- 10. Aplique a nova massa térmica na parte superior do processador.
- 11. Instale a ventoinha do processador e o conjunto do dissipador de calor (consulte Substituir a ventoinha do processador e o conjunto do dissipador de calor).

**AVISO:** Certifique-se de que a ventoinha do processador e o conjunto do dissipador de calor estão correctamente instalados e fixos.

12. Volte a colocar a tampa do computador (consulte [Voltar a colocar a tampa do computador](file:///C:/data/systems/insp519/pt/sm/cover_rb.htm#wp1186976)).

13. Ligue o computador e os dispositivos às tomadas eléctricas e, em seguida, ligue-os.

### <span id="page-15-0"></span> **Instalar unidades Manual de serviço do Dell™ Inspiron™ 518/519**

- [Substituir uma unidade de disco rígido](#page-15-1)
- [Substituir uma unidade de CD/DVD](#page-16-0)
- **O** [Instalar um leitor de cartões multimédia](#page-17-0)
- **[Retirar a placa metálica removível FlexBay](#page-18-0)**
- [Voltar a colocar a plaqueta do painel da unidade](#page-19-0)
- CUIDADO: Antes de trabalhar no interior do computador, leia as informações de segurança fornecidas com o seu computador. Para obter **informações adicionais sobre os melhores procedimentos de segurança, consulte a página inicial da conformidade de regulamentos em www.dell.com/regulatory\_compliance.**
- **NOTA:** O sistema não suporta dispositivos IDE.

**AOTA:** Não é possível trocar o leitor de cartões multimédia de 3,5 polegadas pelo encaixe da unidade de disco rígido.

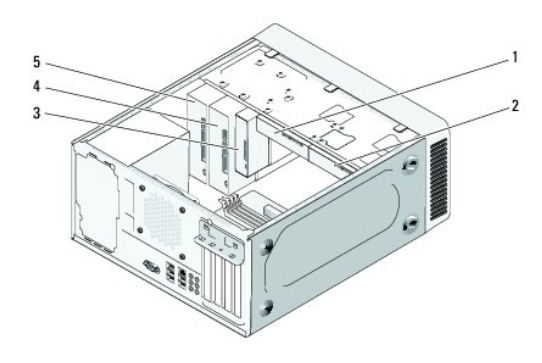

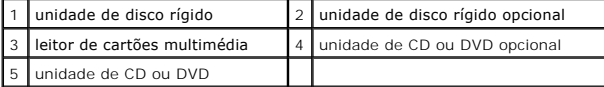

## <span id="page-15-1"></span>**Substituir uma unidade de disco rígido**

- **AVISO:** Se está a substituir uma unidade de disco rígido que contém dados que pretende manter, efectue uma cópia de segurança antes de iniciar este procedimento.
- 1. Siga os procedimentos em **[Antes de começar](file:///C:/data/systems/insp519/pt/sm/before.htm#wp1180146)**.
- 2. Retire a tampa do computador (consulte [Como remover a tampa do computador\)](file:///C:/data/systems/insp519/pt/sm/cover_re.htm#wp1180145).
- 3. Desligue os cabos de alimentação e de dados da unidade.

**NOTA**: Se não está a substituir a unidade de disco rígido neste momento, desligue a outra extremidade do cabo de dados da placa do sistema e<br>coloque-o de parte. Pode utilizar o cabo de dados para instalar a unidade de dis

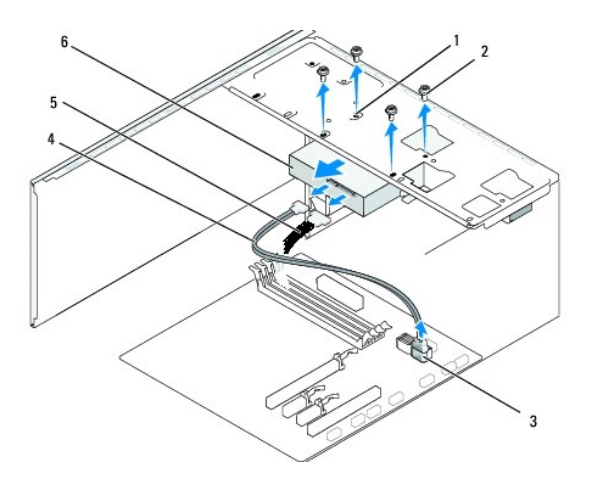

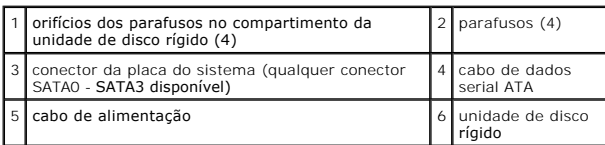

4. Retire os quatro parafusos que fixam a unidade de disco rígido ao chassis.

AVISO: Certifique-se de que não arranha a placa de circuitos da unidade de disco rígido ao retirar ou ao colocar novamente a unidade de disco rígido.

- 5. Faça deslizar a unidade para fora da parte frontal do computador.
- 6. Se está a colocar novamente a unidade ou a instalar uma nova, verifique a documentação da unidade para se certificar de que esta se encontra configurada para o seu computador.
- 7. Faça deslizar a unidade de disco rígido para o compartimento da unidade de disco rígido.
- 8. Alinhe os quatro orifícios dos parafusos na unidade de disco rígido com os orifícios dos parafusos no compartimento da unidade de disco rígido.
- 9. Volte a colocar e aperte os quatro parafusos para fixar a unidade de disco rígido ao chassis.
- 10. Ligue os cabos de alimentação e de dados à unidade.
- 11. Certifique-se de que todos os cabos se encontram correctamente ligados e instalados.
- 12. Volte a colocar a tampa do computador (consulte [Voltar a colocar a tampa do computador](file:///C:/data/systems/insp519/pt/sm/cover_rb.htm#wp1186976)).
- 13. Ligue o computador e os dispositivos às tomadas eléctricas e, em seguida, ligue-os.

## <span id="page-16-0"></span>**Substituir uma unidade de CD/DVD**

- 1. Siga os procedimentos em [Antes de começar](file:///C:/data/systems/insp519/pt/sm/before.htm#wp1180146).
- 2. Retire a tampa do computador (consulte [Como remover a tampa do computador\)](file:///C:/data/systems/insp519/pt/sm/cover_re.htm#wp1180145).
- 3. Retire o painel frontal (consulte [Voltar a colocar o painel frontal\)](file:///C:/data/systems/insp519/pt/sm/front.htm#wp1187708).

<span id="page-17-2"></span>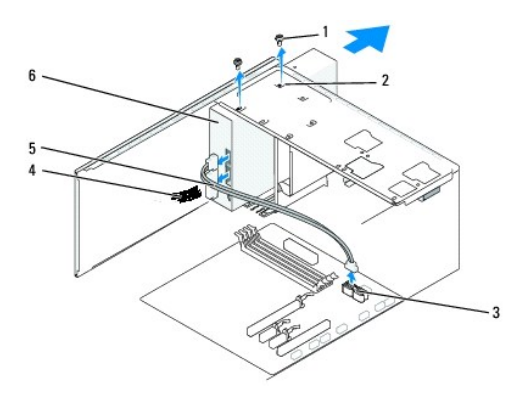

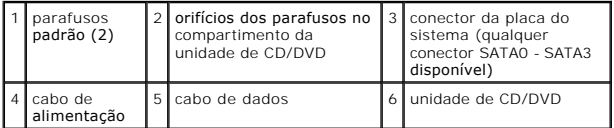

4. Desligue o cabo de alimentação e o cabo de dados da unidade de CD/DVD da parte posterior da unidade.

**NOTA: Se está a desinstalar a única unidade de CD/DVD no computador e não a vai substituir neste momento, desligue o cabo de dados da placa<br>do sistema e coloque-o de parte.** 

- 5. Retire os dois parafusos que fixam a unidade de CD/DVD ao chassis.
- 6. Faça deslizar a unidade de CD/DVD para fora através da parte frontal do computador.
- 7. Se não vai voltar a colocar a unidade:
	- a. Volte a colocar a plaqueta do painel de unidades (consulte [Voltar a colocar a plaqueta do painel da unidade\)](#page-19-0).
	- b. Vá para o [etapa 12.](#page-17-1)
- 8. Faça deslizar cuidadosamente a unidade para o sítio.
- 9. Alinhe os orifícios dos parafusos na unidade de CD/DVD com os orifícios dos parafusos no compartimento da unidade de CD/DVD.
- 10. Volte a colocar e aperte os dois parafusos que fixam a unidade de CD/DVD ao chassis.
- 11. Ligue os cabos de alimentação e de dados à unidade.
- <span id="page-17-1"></span>12. Volte a colocar o painel frontal (consulte [Voltar a colocar o painel frontal\)](file:///C:/data/systems/insp519/pt/sm/front.htm#wp1187708).
- 13. Volte a colocar a tampa do computador (consulte [Voltar a colocar a tampa do computador](file:///C:/data/systems/insp519/pt/sm/cover_rb.htm#wp1186976)).
- 14. Ligue o computador e os dispositivos às tomadas eléctricas e ligue-os.

**NOTA**: No caso de ter instalado uma nova unidade, consulte a documentação que veio com a mesma para obter as instruções sobre a instalação de<br>qualquer software necessário para o funcionamento da unidade.

## <span id="page-17-0"></span>**Instalar um leitor de cartões multimédia**

- 1. Siga os procedimentos em **[Antes de começar](file:///C:/data/systems/insp519/pt/sm/before.htm#wp1180146)**.
- 2. Retire a tampa do computador (consulte [Como remover a tampa do computador\)](file:///C:/data/systems/insp519/pt/sm/cover_re.htm#wp1180145).
- 3. Retire o painel frontal (consulte [Voltar a colocar o painel frontal\)](file:///C:/data/systems/insp519/pt/sm/front.htm#wp1187708).

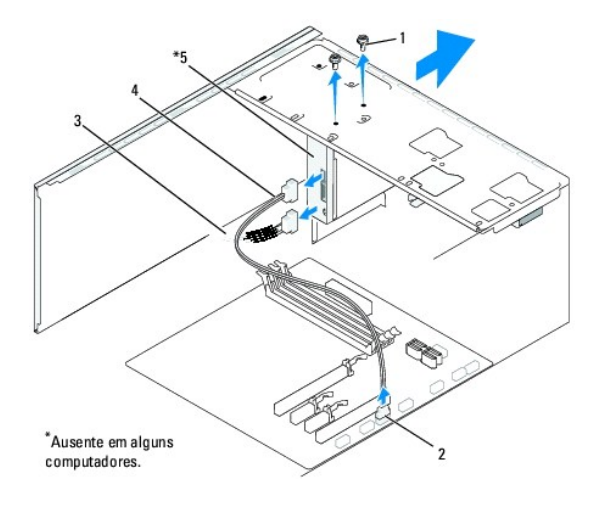

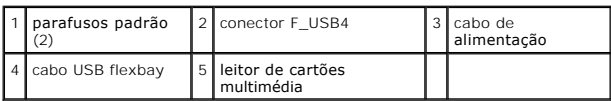

- 4. Desligue o cabo USB FlexBay e o cabo de alimentação da parte posterior do leitor de cartões multimédia e do conector USB interno (F\_USB4) na placa do<br>sistema (consulte <u>Componentes da placa de sistema</u>).
- 5. Retire os dois parafusos que fixam o leitor de cartões multimédia.
- 6. Faça deslizar o leitor de cartões multimédia para fora através da parte frontal do computador.
- 7. [Se não vai voltar a instalar o leitor de cartões multimédia, volte a colocar a plaqueta do painel de unidades. Consulte](#page-19-0) Voltar a colocar a plaqueta do painel da unidade
- 8. Se vai instalar um leitor de cartões multimédia novo:
	- a. Retire a plaqueta do painel de unidades (consulte [Voltar a colocar a plaqueta do painel da unidade\)](#page-19-0).
	- b. Retire o leitor de cartões multimédia da embalagem.
- 9. Faça deslizar suavemente o leitor de cartões multimédia até ao sítio, na ranhura FlexBay.
- 10. Alinhe os orifícios dos parafusos no leitor de cartões multimédia com os orifícios dos parafusos no FlexBay.
- 11. Aperte os dois parafusos para fixar o leitor de cartões multimédia.

**AOTA:** Certifique-se de que o leitor de cartões multimédia é instalado antes do cabo FlexBay ser ligado.

- 12. Ligue o cabo USB FlexBay à parte posterior do leitor de cartões multimédia e ao conector UBS interno (F\_USB4) na placa do sistema (consulte [Componentes da placa de sistema](file:///C:/data/systems/insp519/pt/sm/techov.htm#wp1194581)).
- 13. Volte a colocar o painel frontal (consulte [Voltar a colocar o painel frontal\)](file:///C:/data/systems/insp519/pt/sm/front.htm#wp1187708).
- 14. Volte a colocar a tampa do computador (consulte [Voltar a colocar a tampa do computador](file:///C:/data/systems/insp519/pt/sm/cover_rb.htm#wp1186976)).
- 15. Ligue o computador e os dispositivos às tomadas eléctricas e, em seguida, ligue-os.

## <span id="page-18-0"></span>**Retirar a placa metálica removível FlexBay**

<span id="page-19-1"></span>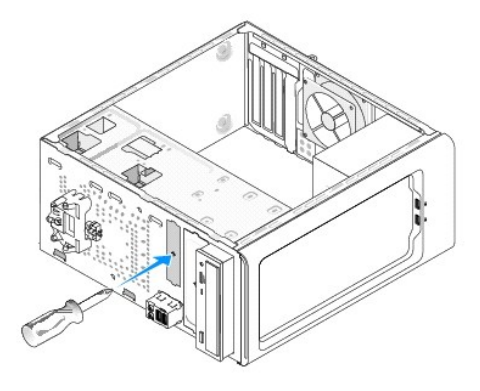

Alinhe a ponta da chave de parafusos Phillips com a ranhura na placa metálica removível e rode a chave de parafusos para fora para partir e retirar a placa metálica.

## <span id="page-19-0"></span>**Voltar a colocar a plaqueta do painel da unidade**

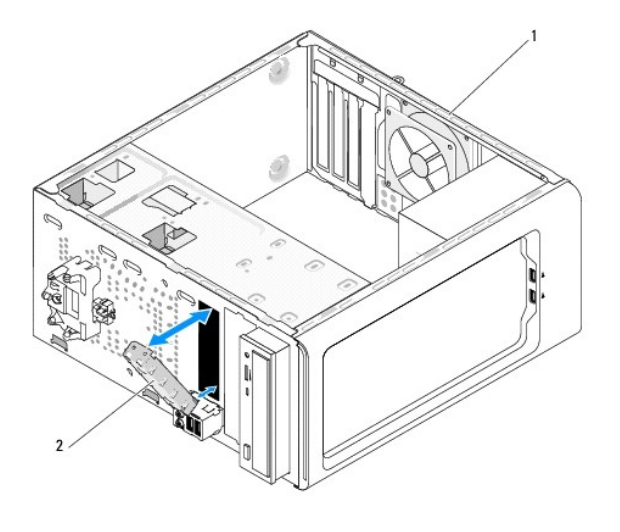

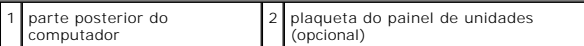

Alinhe a plaqueta do painel de unidades ao longo das extremidades da ranhura vazia do leitor de cartões multimédia e empurre a plaqueta do painel. A plaqueta do painel de unidades está encaixada no sítio.

A**VISO**: Para estar em conformidade com as normas FCC, é recomendável que volte a colocar a plaqueta do painel de unidades sempre que retirar o<br>leitor de cartões multimédia do computador.

### <span id="page-20-0"></span> **Instalar as ventoinhas Manual de serviço do Dell™ Inspiron™ 518/519**

- [Instalar a ventoinha do chassis](#page-20-1)
- Substituir a v

CUIDADO: Antes de trabalhar no interior do computador, leia as informações de segurança fornecidas com o seu computador. Para obter **informações adicionais sobre os melhores procedimentos de segurança, consulte a página inicial da conformidade de regulamentos em www.dell.com/regulatory\_compliance.** 

CUIDADO: Como forma de protecção contra a possibilidade de choques eléctricos, laceração devido às lâminas em movimento da ventoinha ou<br>outros ferimentos inesperados, desligue sempre o seu computador da tomada eléctrica an

## <span id="page-20-1"></span>**Instalar a ventoinha do chassis**

**AVISO:** Não toque nas lâminas da ventoinha quando retirar a ventoinha do chassis. Pode danificar a ventoinha.

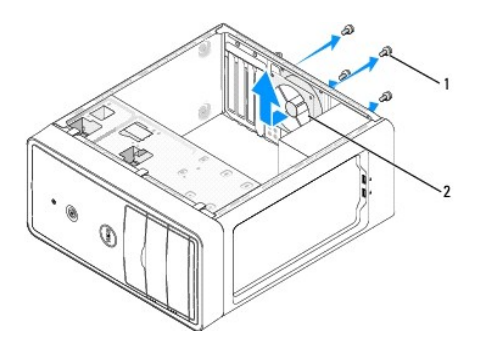

#### 1 parafusos (4) 2 ventoinha do chassis

- 1. Siga os procedimentos em **[Antes de começar](file:///C:/data/systems/insp519/pt/sm/before.htm#wp1180146)**
- 2. Retire a tampa do computador (consulte [Como remover a tampa do computador\)](file:///C:/data/systems/insp519/pt/sm/cover_re.htm#wp1180145)
- 3. Desligue o cabo da ventoinha do chassis do conector da placa do sistema (CHASSIS\_FAN).
- 4. Retire os quatro parafusos de fixação da ventoinha do chassis.
- 5. Faça deslizar a ventoinha do chassis na direcção da parte frontal do computador e levante-a.
- 6. Para instalar a ventoinha do chassis, faça-a deslizar na posição em direcção à parte posterior do computador.
- 7. Aperte os quatro parafusos para fixar a ventoinha do chassis.
- 8. Ligue o cabo da ventoinha do chassis ao conector da placa do sistema (CHASSIS\_FAN).
- 9. Volte a colocar a tampa do computador (consulte [Voltar a colocar a tampa do computador](file:///C:/data/systems/insp519/pt/sm/cover_rb.htm#wp1186976)).

## <span id="page-20-2"></span>**Substituir a ventoinha do processador e o conjunto do dissipador de calor**

CUIDADO: **Apesar da protecção plástica, o conjunto da ventoinha do dissipador de calor pode ficar muito quente durante o funcionamento normal.<br>Certifique-se de que o deixa arrefecer devidamente antes de lhe tocar.** 

**AVISO:** Não toque nas lâminas da ventoinha quando retirar a ventoinha do processador e o conjunto do dissipador de calor. Pode danificar a ventoinha.

**AVISO:** A ventoinha do processador com o dissipador de calor constitui uma única unidade. Não tente retirar a ventoinha separadamente.

- 1. Siga os procedimentos em **[Antes de começar](file:///C:/data/systems/insp519/pt/sm/before.htm#wp1180146).**
- 2. Retire a tampa do computador (consulte [Como remover a tampa do computador\)](file:///C:/data/systems/insp519/pt/sm/cover_re.htm#wp1180145).
- 3. Desligue o cabo da ventoinha do chassis do conector CPU\_FAN na placa do sistema (consulte [Componentes da placa de sistema\)](file:///C:/data/systems/insp519/pt/sm/techov.htm#wp1194581).
- 4. Afaste cuidadosamente quaisquer cabos que estejam orientados sobre a ventoinha do processador e o conjunto do dissipador de calor.
- 5. Siga as instruções abaixo para voltar a colocar a ventoinha do processador e o conjunto do dissipador de calor, consoante o modelo do computador:

### **Inspiron 518**

a. Desaperte os quatro parafusos cativos que fixam a ventoinha do processador e o conjunto do dissipador de calor e levante-o directamente para cima.

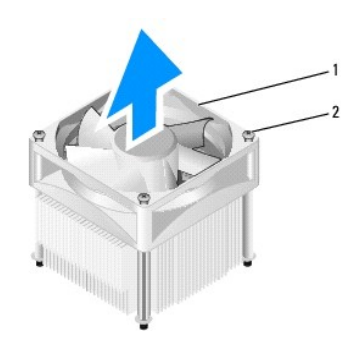

 $\boxed{1}$  ventoinha do processador e conjunto do dissipador de calor $\boxed{2}$  parafusos cativos (4)

**NOTA:** A ventoinha do processador e o conjunto do dissipador de calor no seu computador podem não ser exactamente como os apresentados na ilustração acima.

- b. Para voltar a instalar a ventoinha do processador e o conjunto do dissipador de calor, alinhe os parafusos cativos na ventoinha do processador e o conjunto do dissipador de calor com as projecções dos orifícios dos quatro parafusos metálicos na placa do sistema.
- c. Aperte os quatro parafusos cativos.

## **Inspiron 519**

- a. Rode a alavanca do gancho 180 graus no sentido contrário ao dos ponteiros do relógio para soltar a pega do gancho da projecção do suporte.
- b. Solte a pega do gancho da projecção do suporte no lado oposto.
- c. Rode o conjunto do dissipador de calor para cima cuidadosamente e retire-o do computador. Coloque o conjunto do dissipador de calor voltado ao contrário, com a massa térmica voltada para cima.

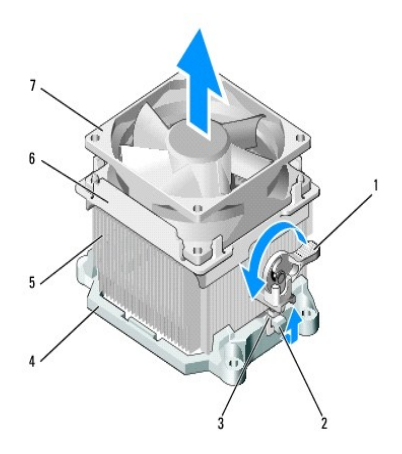

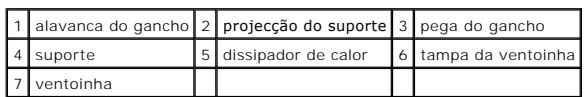

d. Coloque o dissipador de calor e o conjunto da ventoinha novamente no suporte do conjunto do dissipador de calor.

- e. Certifique-se de que as duas pegas do gancho estão alinhadas com as duas projecções do suporte.
- f. Mantenha o conjunto da ventoinha do dissipador de calor em posição e rode a alavanca do gancho 180 graus no sentido dos ponteiros do relógio para fixar o dissipador de calor e o conjunto da ventoinha.

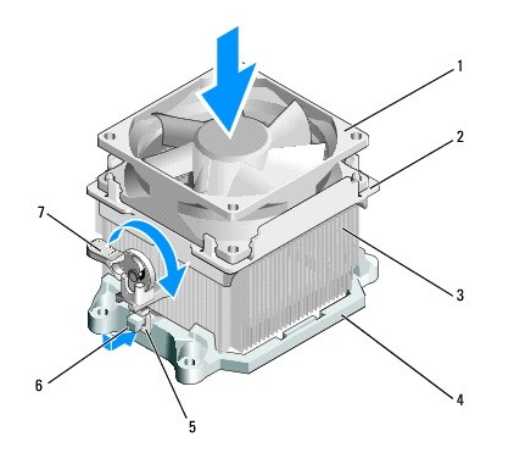

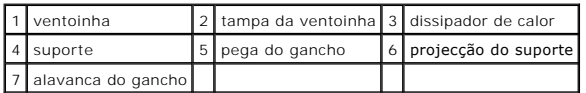

*M* NOTA: Certifique-se de que a ventoinha do processador e o conjunto do dissipador de calor estão correctamente instalados e fixos.

6. [Ligue o cabo da ventoinha do processador e do conjunto do dissipador de calor ao conector CPU\\_FAN da placa do sistema \(consulte Componentes da](file:///C:/data/systems/insp519/pt/sm/techov.htm#wp1194581)  de sistema).

7. Volte a colocar a tampa do computador (consulte [Voltar a colocar a tampa do computador](file:///C:/data/systems/insp519/pt/sm/cover_rb.htm#wp1186976)).

8. Ligue o computador e os dispositivos a uma tomada eléctrica e ligue-os.

### <span id="page-24-0"></span> **Voltar a colocar o painel frontal Manual de serviço do Dell™ Inspiron™ 518/519**

ADVERTENCIA: Antes de trabalhar no interior do computador, leia as informações de segurança fornecidas com o seu computador. Para obter<br>informações adicionais sobre os melhores procedimentos de segurança, consulte a página

- 1. Siga os procedimentos em **[Antes de começar](file:///C:/data/systems/insp519/pt/sm/before.htm#wp1180146)**.
- 2. Retire a tampa do computador (consulte [Como remover a tampa do computador\)](file:///C:/data/systems/insp519/pt/sm/cover_re.htm#wp1180145).

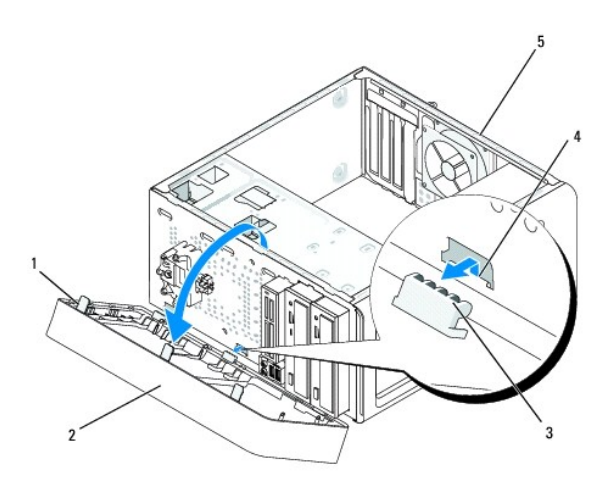

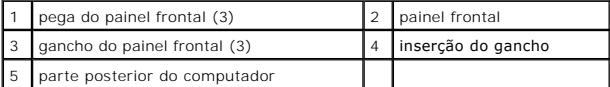

- 3. Segure e levante as pegas do painel frontal de uma só vez para o soltar da parte frontal do computador.
- 4. Rode e puxe o painel frontal afastando-o da parte frontal do computador para soltar os ganchos do painel frontal da inserção do gancho.
- 5. Para voltar a instalar o painel frontal, alinhe e introduza os ganchos do painel frontal na inserção do gancho.
- 6. Rode o painel frontal em direcção ao computador até este encaixar no sítio, na parte frontal do computador.
- 7. Volte a colocar a tampa do computador (consulte [Voltar a colocar a tampa do computador](file:///C:/data/systems/insp519/pt/sm/cover_rb.htm#wp1186976)).

<span id="page-25-0"></span>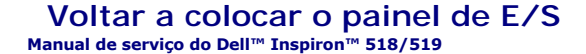

CUIDADO: Antes de trabalhar no interior do computador, leia as informações de segurança fornecidas com o seu computador. Para obter<br>informações adicionais sobre os melhores procedimentos de segurança, consulte a página ini

- 1. Siga os procedimentos em [Antes de começar](file:///C:/data/systems/insp519/pt/sm/before.htm#wp1180146).
- 2. Retire a tampa do computador (consulte [Retirar a tampa do computador\)](file:///C:/data/systems/insp519/pt/sm/cover_re.htm#wp1180145).
- 3. Retire o painel frontal (consulte [Voltar a colocar o painel frontal\)](file:///C:/data/systems/insp519/pt/sm/front.htm#wp1187708).
- 4. Retire todas as placas de expansão (consulte **Instalar uma placa PCI/PCI Express**).

**AVISO**: Observe cuidadosamente a orientação de cada cabo antes de os desligar, para saber como os voltar a orientar correctamente. Um cabo mal<br>orientado ou desligado pode causar problemas no computador.

- 5. Desligue todos os cabos ligados ao painel de E/S da placa de sistema.
- 6. Retire o parafuso que fixa o painel de E/S ao chassis.
- 7. Retire cuidadosamente o painel de E/S existente do computador.

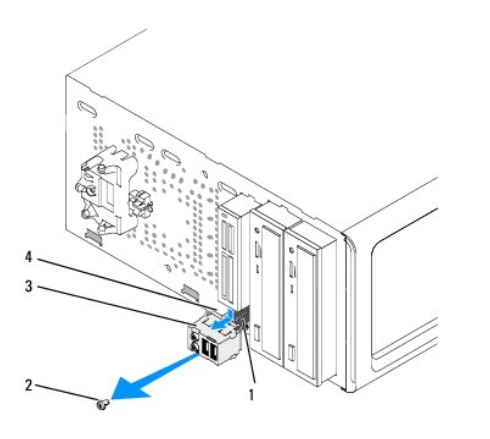

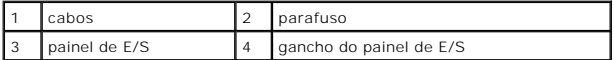

8. Para instalar um painel de E/S novo, alinhe e faça deslizar o gancho do painel de E/S para a ranhura do gancho do painel de E/S.

9. Volte a colocar e aperte o parafuso que fixa o painel de E/S ao chassis.

- 10. Volte a ligar os cabos à placa de sistema.
- 11. Volte a colocar o painel frontal (consulte [Voltar a colocar o painel frontal\)](file:///C:/data/systems/insp519/pt/sm/front.htm#wp1187708).
- 12. Volte a colocar a tampa do computador (consulte [Voltar a colocar a tampa do computador](file:///C:/data/systems/insp519/pt/sm/cover_rb.htm#wp1186976)).
- 13. Ligue o computador e os dispositivos a uma tomada eléctrica e ligue-os.

## <span id="page-26-0"></span> **Instalar módulo(s) de memória**

**Manual de serviço do Dell™ Inspiron™ 518/519** 

CUIDADO: Antes de trabalhar no interior do computador, leia as informações de segurança fornecidas com o seu computador. Para obter<br>informações adicionais sobre os melhores procedimentos de segurança, consulte a página ini

- 1. Siga os procedimentos em **[Antes de começar](file:///C:/data/systems/insp519/pt/sm/before.htm#wp1180146)**.
- 2. Retire a tampa do computador (consulte [Retirar a tampa do computador\)](file:///C:/data/systems/insp519/pt/sm/cover_re.htm#wp1180145).
- 3. Localize os módulos de memória na placa de sistema (consulte [Componentes da placa de sistema](file:///C:/data/systems/insp519/pt/sm/techov.htm#wp1194581)).
- 4. Pressione o gancho de fixação em cada uma das extremidades do conector do módulo de memória.

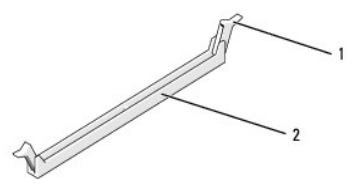

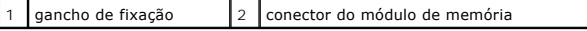

5. Segure o módulo e puxe-o para cima.

Se for difícil retirar o módulo, mova-o cuidadosamente para trás e para a frente para o retirar do conector.

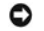

**AVISO:** Não instale módulos de memória ECC.

٥ AVISO: Se retirar os módulos de memória originais do computador durante uma actualização de memória, mantenha-os separados dos módulos novos<br>que poderá eventualmente ter, mesmo que tenha adquirido os módulos novos na Dell

**NOTA: Se instalar pares misturados de memória PC2-5300** (DDR2 667-MHz) e PC2-6400 (DDR2 800-MHz), os módulos funcionam à velocidade do módulo mais lento instalado.

6. Siga as instruções abaixo para instalar módulos de memória, dependendo do modelo do computador:

Para o Inspiron<sup>™</sup> 518 — Certifique-se de que instala um único módulo de memória no conector DIMM 1, o conector mais próximo do processador, antes de instalar módulos noutros conectores.

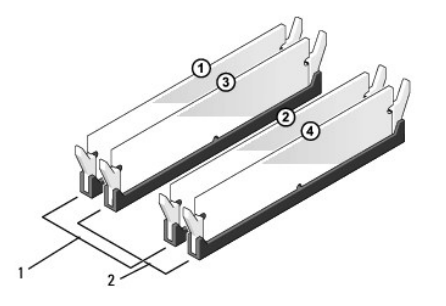

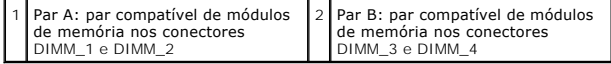

**Para o Inspiron 519** — Certifique-se de que instala um único módulo de memória no conector DIMM 1, o conector mais afastado do processador, antes de instalar módulos noutros conectores.

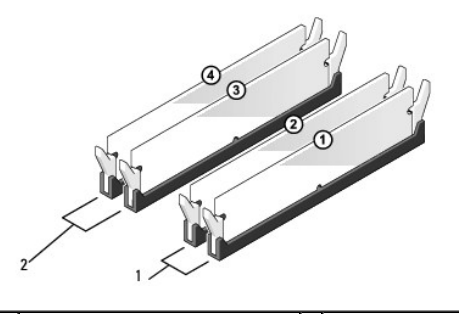

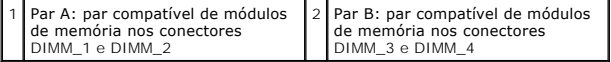

7. Alinhe o entalhe na parte inferior do módulo com a barra transversal no conector.

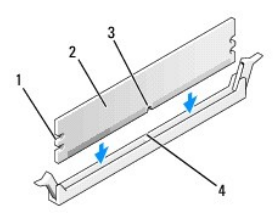

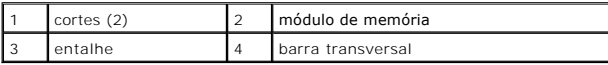

AVISO: Para evitar danificar o módulo de memória, pressione o módulo directamente para baixo para o conector, enquanto aplica uma força igual em<br>cada uma das extremidades do módulo.

8. Introduza o módulo no conector até o módulo encaixar no sítio.

Se introduzir o módulo de memória correctamente, os ganchos de fixação encaixam nos cortes em cada um das extremidades do módulo.

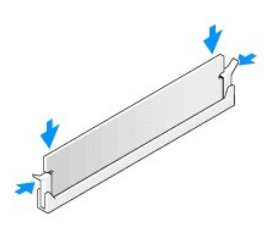

- 9. Volte a colocar a tampa do computador (consulte [Voltar a colocar a tampa do computador](file:///C:/data/systems/insp519/pt/sm/cover_rb.htm#wp1186976)).
- 10. Ligue o computador e os dispositivos às tomadas eléctricas e, em seguida, ligue-os.
- 11. Quando surgir a mensagem a dizer que o tamanho da memória foi alterado, pressione <F1> para continuar.
- 12. Inicie a sessão no seu computador.
- 13. Clique com botão direito do rato no ícone **O meu computador** no ambiente de trabalho do Windows e clique em **Propriedades**.
- 14. Clique no separador **Geral**.
- 15. Para verificar que a memória está instalada correctamente, confira a quantidade de memória (RAM) listada.

## <span id="page-29-0"></span> **Substituir a fonte de alimentação**

**Manual de serviço do Dell™ Inspiron™ 518/519** 

CUIDADO: Antes de trabalhar no interior do computador, leia as informações de segurança fornecidas com o seu computador. Para obter<br>informações adicionais sobre os melhores procedimentos de segurança, consulte a página ini **www.dell.com/regulatory\_compliance.** 

CUIDADO: Como forma de protecção contra a possibilidade de choques eléctricos, laceração devido às lâminas em movimento da ventoinha ou<br>outros ferimentos inesperados, desligue sempre o seu computador da tomada eléctrica an

1. Siga os procedimentos em [Antes de começar](file:///C:/data/systems/insp519/pt/sm/before.htm#wp1180146).

2. Retire a tampa do computador (consulte [Retirar a tampa do computador\)](file:///C:/data/systems/insp519/pt/sm/cover_re.htm#wp1180145).

**AVISO:** Observe a localização e a ID de cada conector de alimentação antes de desligar os cabos da fonte de alimentação.

3. Siga os cabos de alimentação CC que derivam da fonte de alimentação e desligue todos os cabos de alimentação ligados.

**NOTA:** Observe a orientação dos cabos de alimentação CC sob as patilhas no chassis do computador à medida que os retira da placa de sistema<br>e das unidades. Deve orientar estes cabos correctamente quando os voltar a coloca

4. Retire os quatro parafusos que ligam a fonte de alimentação ao chassis da parte posterior do computador.

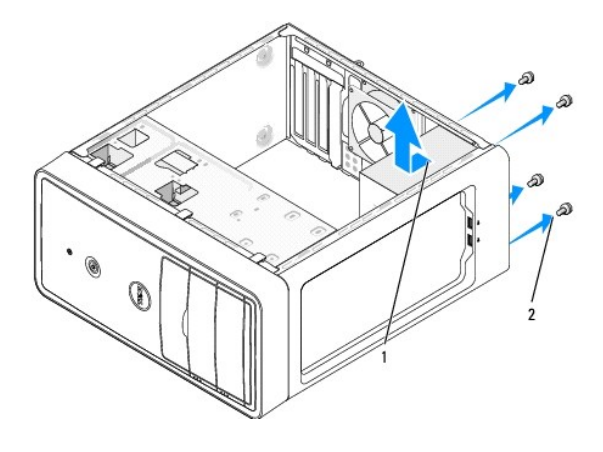

1 fonte de alimentação 2 parafusos (4)

- 5. Faça deslizar a fonte de alimentação para fora e retire-a.
- 6. Faça deslizar a fonte de alimentação de substituição em direcção à parte posterior do computador.
- CUIDADO: Se não voltar a colocar e apertar todos os parafusos pode provocar choques eléctricos, uma vez que estes parafusos constituem uma **parte fundamental do sistema de ligação à terra.**
- 7. Volte a colocar e aperte todos os parafusos que fixam a fonte de alimentação ao chassis da parte posterior do computador.
- **AVI SO**: Oriente os cabos de alimentação CC sob as patilhas do chassis. Os cabos devem estar correctamente orientados para evitar que estes fiquem<br>danificados.
- 8. Volte a ligar os cabos de alimentação CC à placa de sistema e às unidades.

**V** NOTA: Volte a verificar todas as ligações dos cabos para se certificar que estes estão correctamente ligados.

9. Volte a colocar a tampa do computador (consulte [Voltar a colocar a tampa do computador](file:///C:/data/systems/insp519/pt/sm/cover_rb.htm#wp1186976)).

10. Ligue o computador e os dispositivos a uma tomada eléctrica e ligue-os.

O

<span id="page-31-0"></span>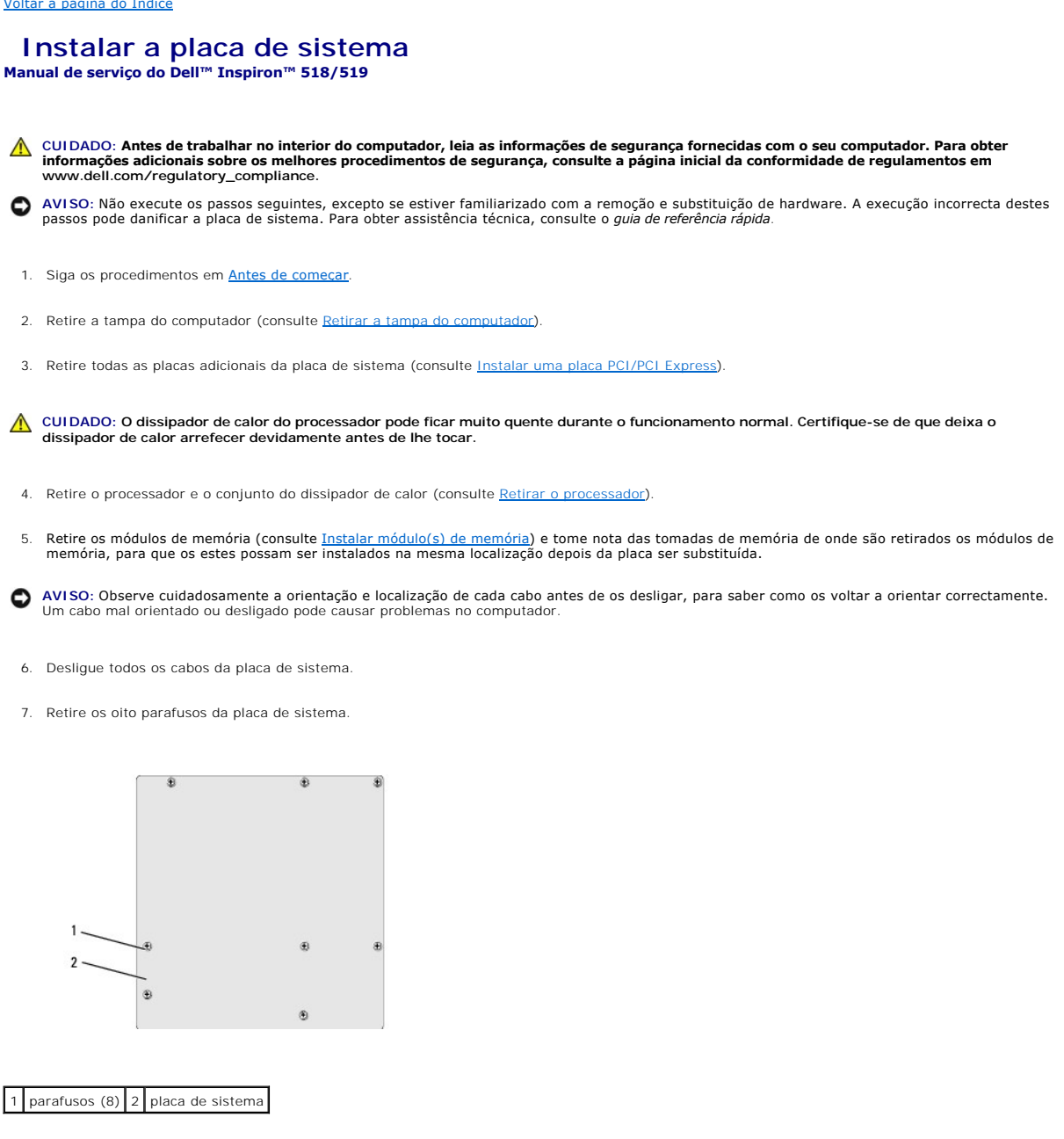

8. Levante a placa de sistema e retire-a.

**AVISO:** Se está a substituir a placa de sistema, compare visualmente a placa de sistema de substituição com placa de sistema existente para ser certificar de que tem a peça correcta.

**NOTA: Alguns componentes e conectores nas placas do sistema de substituição podem ter localizações diferentes das dos conectores correspondentes<br>na placa de sistema existente.** 

**NOTA:** As definições do jumper nas placas do sistema de substituição vêm predefinidas de fábrica.

9. Oriente a placa de sistema alinhando os orifícios dos parafusos na placa de sistema com os orifícios dos parafusos no chassis.

10. Volte a colocar os oito parafusos para fixar a placa de sistema ao chassis.

11. Volte a colocar os cabos que retirou da placa de sistema.

12. Volte a colocar o processador e o conjunto do dissipador de calor (consulte [Instalar o processador\)](file:///C:/data/systems/insp519/pt/sm/cpu.htm#wp1185394).

**AVISO:** Certifique-se de que o conjunto do dissipador de calor está correctamente instalado e fixo.

13. Volte a colocar os módulos de memória nas tomadas de memória nas mesmas localizações de onde os retirou (consulte [Instalar módulo\(s\) de memória](file:///C:/data/systems/insp519/pt/sm/memory.htm#wp1188716))

- 14. Volte a colocar todas as placas adicionais na placa de sistema.
- 15. Volte a colocar a tampa do computador (consulte [Voltar a colocar a tampa do computador](file:///C:/data/systems/insp519/pt/sm/cover_rb.htm#wp1186976)).
- 16. Ligue o computador e os dispositivos a uma tomada eléctrica e ligue-os.
- 17. Actualize o sistema BIOS, conforme necessário.

**A NOTA:** Para obter mais informações sobre a actualização do sistema BIOS, consulte [Actualizar o BIOS](file:///C:/data/systems/insp519/pt/sm/sys_setu.htm#wp998685).

## <span id="page-33-0"></span> **Configuração do sistema**

**Manual de serviço do Dell™ Inspiron™ 518/519** 

- [Visão geral](#page-33-1)
- [Limpar palavras-passe esquecidas](#page-36-0)
- $Q$  [Limpar definições CMOS](#page-37-0)
- **[Actualizar o BIOS](#page-38-1)**

## <span id="page-33-1"></span>**Visão geral**

Utilize a configuração do sistema para:

- l Alterar as informações de configuração do sistema depois de adicionar, alterar ou remover qualquer hardware no seu computador.
- l Definir ou alterar uma opção seleccionável pelo utilizador, tal como a palavra-passe do utilizador
- l Ler a quantidade de memória actual ou definir o tipo de unidade de disco rígido instalado

AVI SO: Não altere as definições deste programa, excepto se for um utilizador de computadores com muita experiência. Certas alterações podem fazer<br>com que o computador não funcione correctamente.

<span id="page-33-2"></span>**NOTA:** Antes de utilizar a configuração do sistema, recomenda-se que anote as informações do ecrã de configuração do sistema para referência futura.

#### **Entrar na configuração do sistema**

- 1. Ligue (ou reinicie) o computador.
- 2. Quando o logótipo azul da DELL™ for visualizado, aguarde até surgir a solicitação de comando F2 e, em seguida, pressione <F2> imediatamente.
	- **NOTA:** A solicitação de comando F2 indica que o teclado foi iniciado. Esta solicitação de comando pode surgir de forma muito rápida e, por isso, deve aguardar atentamente até que esta surja e, em seguida, pressione <F2>. Se pressionar <F2> antes da solicitação de comando, essa acção<br>não terá qualquer efeito. Se esperar muito tempo e o logótipo do sistema operativo trabalho do Microsoft® Windows® seja apresentado. Em seguida, encerre o computador (consulte [Desligar o computador](file:///C:/data/systems/insp519/pt/sm/before.htm#wp1180391)) e tente novamente.

#### **Ecrãs de configuração do sistema**

O ecrã de configuração do sistema apresenta informações de configuração actuais ou variáveis para o computador. As informações no ecrã estão divididas em<br>três áreas: a lista de opções, o campo das opções activadas e as fun

**Options List (Lista de opções)** — Este campo surge no topo da janela de configuração do sistema. As opções com separadores contêm funções que definem a configuração do computador, incluindo o hardware instalado, a conservação da alimentação e as funções de segurança.

**Option Field (campo Opções)** — Este campo contém informações sobre cada opção. Neste campo pode visualizar as suas definições actuais e alterar<br>as definições. Utilize as teclas de seta para a direita e para a esquerda par

**Help Field (campo Ajuda)** — Este campo fornece uma ajuda relacionada com o contexto baseada nas opções seleccionadas.

**Key Functions (Funções das teclas)** — Este campo surge por baixo do campo Option (Opções) e lista as teclas e as respectivas funções dentro do campo de configuração do sistema activo.

### **Opções de configuração do sistema — Dell Inspiron™ 518**

**NOTA:** Dependendo do seu computador e dos dispositivos instalados, os itens listados nesta secção podem não aparecer ou podem não aparecer exactamente conforme listados.

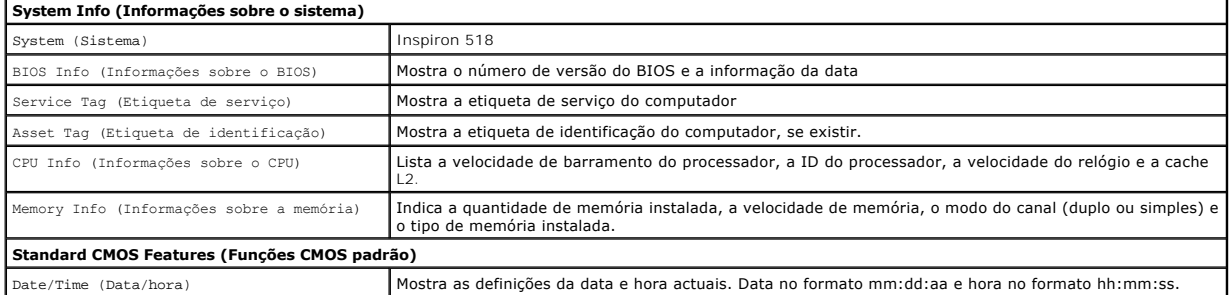

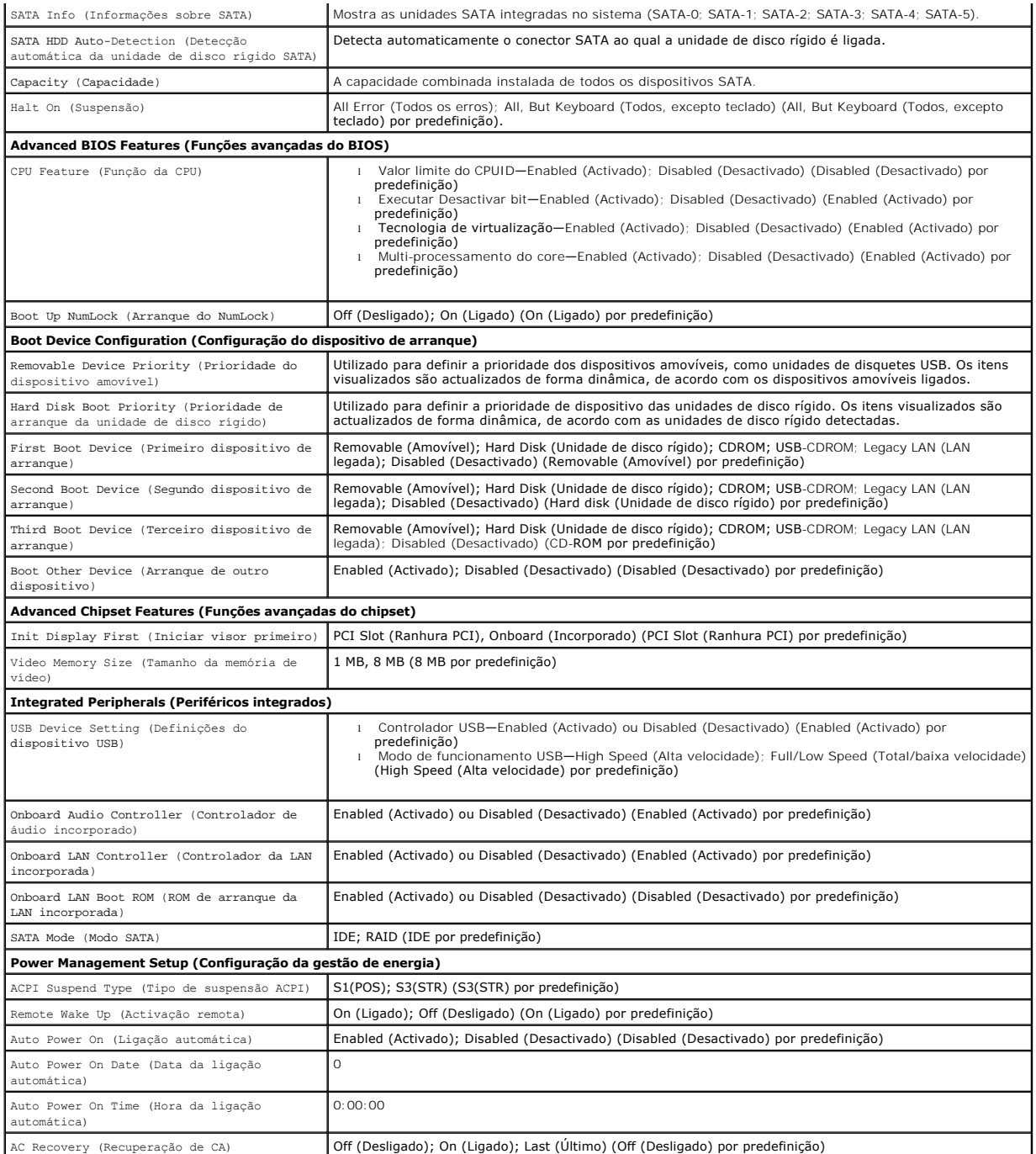

## **Opções de configuração do sistema — Dell Inspiron 519**

**NOTA:** Dependendo do seu computador e dos dispositivos instalados, os itens listados nesta secção podem não aparecer ou podem não aparecer<br>exactamente conforme listados.

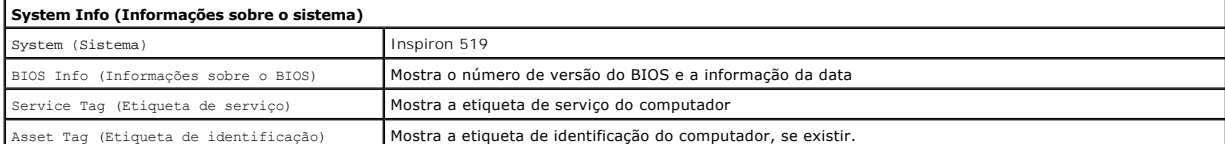

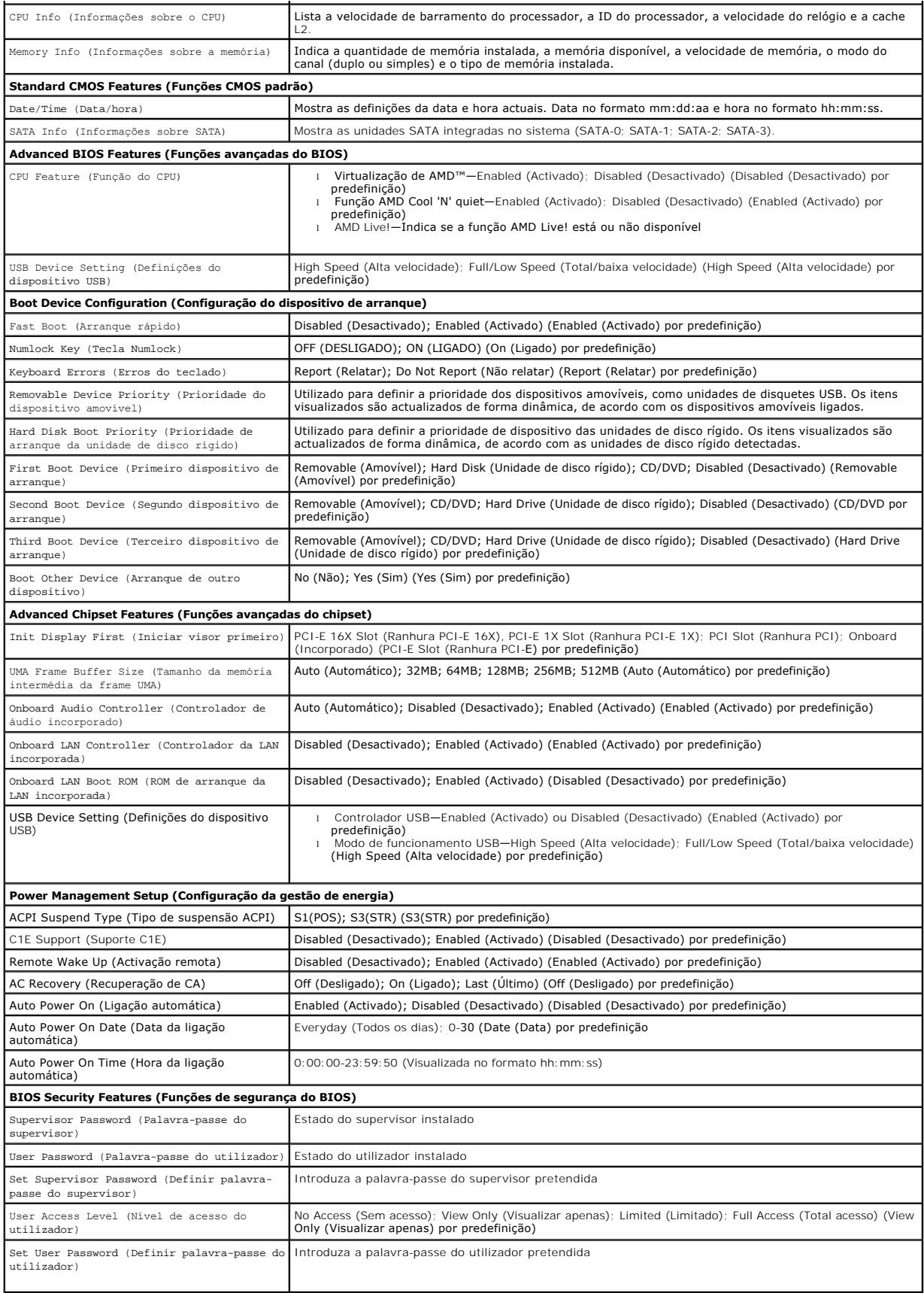

Password Check (Verificação da palavrapasse) Setup (Configurar); Always (Sempre) (Setup (Configurar) por predefinição) Clear User Password (Limpar palavra-passe do utilizador) Pressione Enter para limpar as palavras-passe do utilizador

### **Sequência de arranque**

Esta função permite-lhe alterar a sequência de arranque dos dispositivos.

#### **Opções de arranque**

- ı **Hard Driv**e (Unidade de disco rígido) O computador tenta iniciar a partir da unidade de disco rígido principal. Se não existir nenhum sistema operativo na unidade de disco rígido, o computador cria uma mensagem de er
- ı CD/DVD Drive (Unidade de CD/DVD) O computador tenta iniciar a partir da unidade de CD/DVD. Se não existir nenhum CD/DVD na unidade ou se o<br> CD/DVD não possuir um sistema operativo, o computador cria uma mensagem de
- l **USB Flash Device** (Dispositivo de armazenamento USB) Introduza o dispositivo de memória numa porta USB e reinicie o computador. Quando F12 = Boot Menu (F12 = Menu de arranque) aparecer no canto superior direito do ecrã, pressione <F12>. O BIOS detecta o dispositivo e adiciona a opção USB flash (dispositivo de armazenamento USB) ao menu de arranque.

**NOTA:** A inicialização a partir de um dispositivo USB só poderá ser feita se este for inicializável. Para garantir que o dispositivo é iniciável, consulte a documentação correspondente.

#### **Alterar a sequência de arranque para o arranque actual**

Pode utilizar esta função para, por exemplo, indicar ao computador que inicie a partir da unidade de CD, de modo a que possa executar o Dell Diagnostics no<br>suporte multimédia *Drivers and Utilities* (Controladores e utilit disquete USB ou um dispositivo de armazenamento USB.

- 1. Se estiver a iniciar a partir de um dispositivo USB, ligue o dispositivo USB a um conector USB.
- 2. Ligue (ou reinicie) o computador.
- 3. Quando F2 = Setup, F12 = Boot Menu (F2 = Configuração, F12 = Menu de arranque) aparecer no canto superior direito do ecrã, pressione <F12>.

Se esperar muito tempo e o logótipo do sistema operativo aparecer, continue a aguardar até que o ambiente de trabalho do Microsoft Windows seja apresentado. Em seguida, encerre o computador e tente novamente.

Surge o **Boot Device Menu** (Menu do dispositivo de arranque), apresentando todos os dispositivos de arranque disponíveis. Junto a cada dispositivo é<br>apresentado um número. .<br>sentado um número.

4. No **Boot Device Menu** (Menu do dispositivo de arranque), seleccione o dispositivo a partir do qual pretende iniciar.

Por exemplo, se estiver a iniciar a partir de um dispositivo de armazenamento USB, realce **USB Flash Device** (Dispositivo de armazenamento USB) e pressione <Enter>.

**NOTA:** A inicialização a partir de um dispositivo USB só poderá ser feita se este for inicializável. Para garantir que o dispositivo é iniciável, consulte a documentação correspondente.

#### **Alterar a sequência de arranque para futuros arranques**

- 1. Entre na configuração do sistema (consulte *Entrar na configuração do sistema*).
- 2. Utilize as teclas de seta para realçar a opção de menu **Boot Device Configuration** (Configuração do dispositivo de arranque) e pressione <Enter> para aceder ao menu.

**A NOTA:** Anote a sua sequência de arranque actual, caso pretenda recuperá-la.

- 3. Pressione as teclas de seta para cima e para baixo para percorrer a lista de dispositivos.
- 4. Pressione mais (+) ou menos (–) para alterar a prioridade de arranque do dispositivo.

### <span id="page-36-0"></span>**Limpar palavras-passe esquecidas**

CUIDADO: Antes de iniciar quaisquer procedimentos descritos nesta secção, siga as instruções de segurança fornecidas com o computador.

- 1. Siga os procedimentos em **[Antes de começar](file:///C:/data/systems/insp519/pt/sm/before.htm#wp1180146)**.
- 2. Retire a tampa do computador (consulte **Retirar a tampa do computador**).
- 3. Localize o conector de 3 pinos da palavra-passe (CLEAR\_PW) na placa de sistema (consulte [Componentes da placa de sistema\)](file:///C:/data/systems/insp519/pt/sm/techov.htm#wp1194581).

## **Inspiron™ 518**

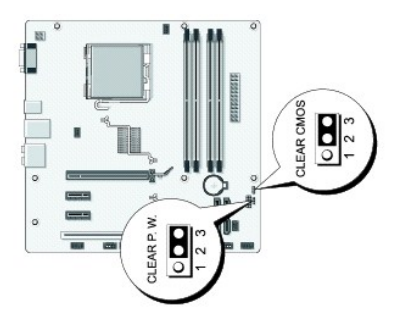

## **Inspiron 519**

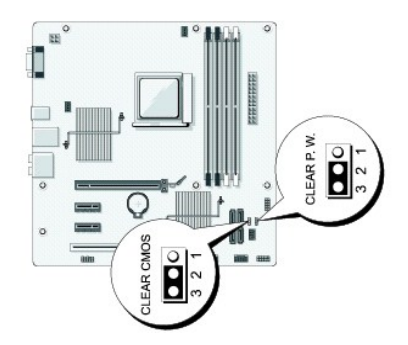

- 4. Retire a ficha do jumper de 2 pinos dos pinos 2 e 3 e fixe-a nos pinos 1 e 2.
- 5. Aguarde durante aproximadamente cinco segundos para limpar a palavra- passe.
- 6. Retire a ficha do jumper de 2 pinos dos pinos 1 e 2 e volte a colocá-la nos pinos 2 e 3 para activar a função de palavra-passe.
- 7. Volte a colocar a tampa do computador (consulte [Voltar a colocar a tampa do computador](file:///C:/data/systems/insp519/pt/sm/cover_rb.htm#wp1186976)).
- 8. Ligue o computador e os dispositivos às tomadas eléctricas e ligue-os.

## <span id="page-37-0"></span>**Limpar definições CMOS**

CUIDADO: Antes de iniciar quaisquer procedimentos descritos nesta secção, siga as instruções de segurança fornecidas com o computador.

1. Siga os procedimentos em [Antes de começar](file:///C:/data/systems/insp519/pt/sm/before.htm#wp1180146).

**AVISO:** O computador deve ser desligado da tomada eléctrica para limpar as definições CMOS.

2. Retire a tampa do computador (consulte [Retirar a tampa do computador\)](file:///C:/data/systems/insp519/pt/sm/cover_re.htm#wp1180145).

- <span id="page-38-0"></span>3. Reponha as definições CMOS actuais:
	- a. Localize o jumper CMOS de 3 pinos (CLEAR CMOS) na placa de sistema (consulte [Componentes da placa de sistema\)](file:///C:/data/systems/insp519/pt/sm/techov.htm#wp1194581).
	- b. Retire a ficha do jumper dos pinos 2 e 3 do jumper CMOS (CLEAR CMOS).
	- c. Coloque a ficha do jumper nos pinos 1 e 2 do jumper CMOS (CLEAR CMOS) e aguarde durante aproximadamente cinco segundos.
	- d. Retire a ficha do jumper e volte a colocá-la nos pinos 2 e 3 do jumper CMOS (CLEAR CMOS).
- 4. Volte a colocar a tampa do computador (consulte [Voltar a colocar a tampa do computador](file:///C:/data/systems/insp519/pt/sm/cover_rb.htm#wp1186976)).
- 5. Ligue o computador e os dispositivos às tomadas eléctricas e ligue-os.

## <span id="page-38-1"></span>**Actualizar o BIOS**

O BIOS pode precisar ser actualizado quando uma nova actualização é lançada ou quando a placa de sistema é trocada.

- 1. Ligue o computador.
- 2. Localize o ficheiro de actualização do BIOS referente ao seu computador no site de suporte da Dell em **support.dell.com**.
- 3. Clique em **Download Now** (Transferir agora) para transferir o ficheiro.
- 4. Se a janela **Export Compliance Disclaimer** (Declaração sobre compatibilidade com leis de exportação) aparecer, clique em **Yes, I Accept this Agreement** (Sim, eu aceito este contrato).

A janela **File Download** (Transferir ficheiro) aparecerá.

5. Clique em **Save this program to disk** (Guardar este programa no disco) e clique em **OK**.

A janela **Save In** (Guardar em) aparecerá.

6. Clique na "seta para baixo" para ver o menu **Save In** (Guardar em), seleccione **Desktop** (Ambiente de trabalho) e clique em **Save** (Guardar).

O ficheiro será guardado no seu ambiente de trabalho.

7. Clique em **Close** (Fechar) quando a janela **Download Complete** (Transferência concluída) for apresentada.

O ícone do ficheiro aparecerá no seu ambiente de trabalho com o mesmo título do ficheiro de actualização do BIOS transferido anteriormente.

8. Clique duas vezes no ícone do ficheiro que está no ambiente de trabalho e siga as instruções do ecrã.

# <span id="page-39-0"></span> **Descrição geral técnica**

**Manual de serviço do Dell™ Inspiron™ 518/519** 

- [Vista interna do computador](#page-39-1)
- [Componentes da placa de sistema](#page-39-2)
- ADVERTENCIA: Antes de trabalhar no interior do computador, leia as informações de segurança fornecidas com o seu computador. Para obter<br>informações adicionais sobre os melhores procedimentos de segurança, consulte a página

## <span id="page-39-1"></span>**Vista interna do computador**

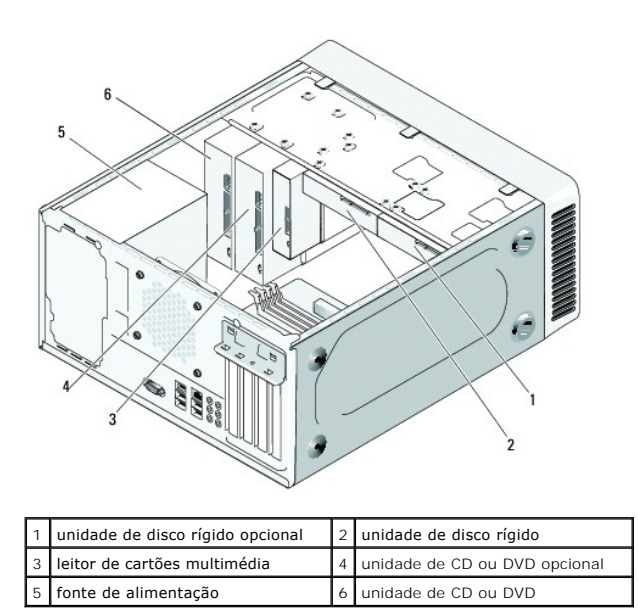

<span id="page-39-2"></span>**Componentes da placa de sistema** 

**Dell™ Inspiron™ 518**

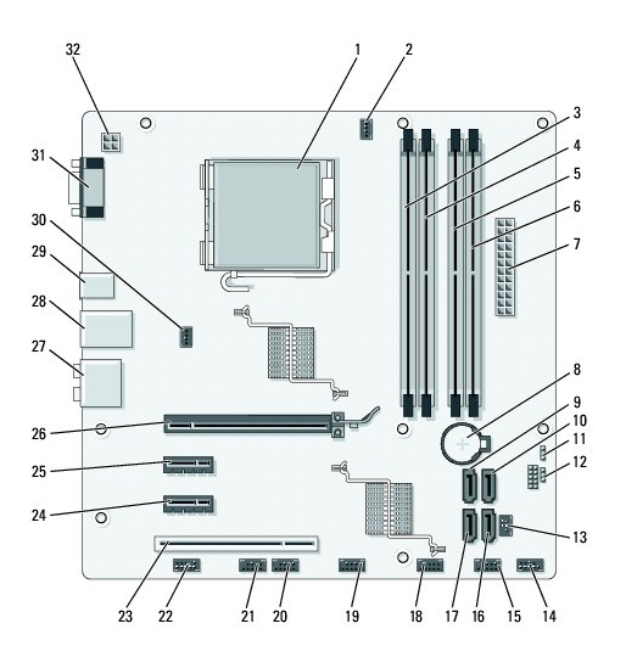

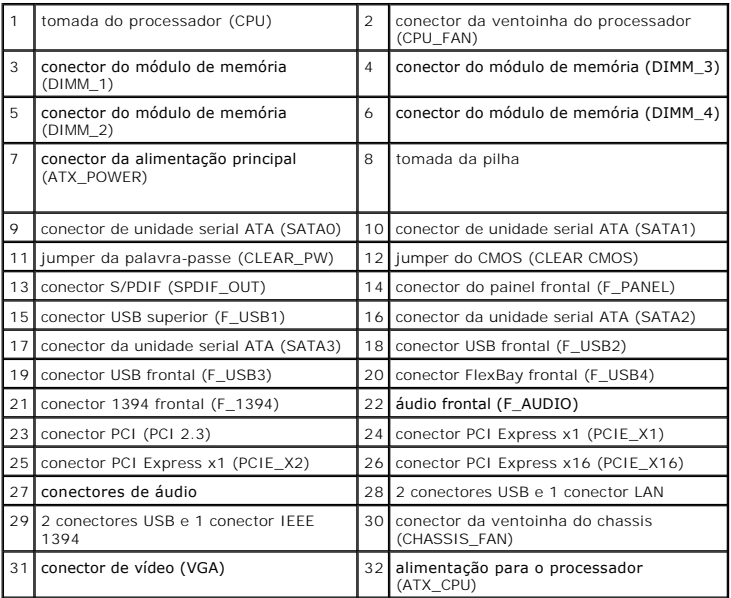

# **Dell Inspiron 519**

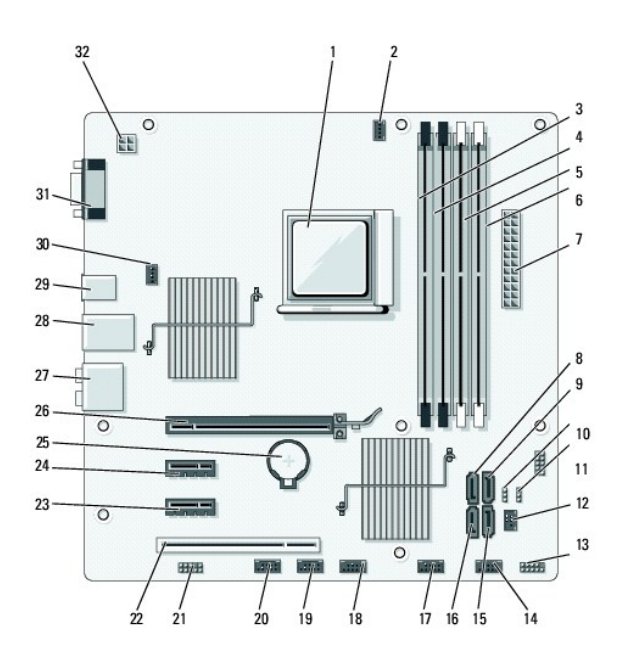

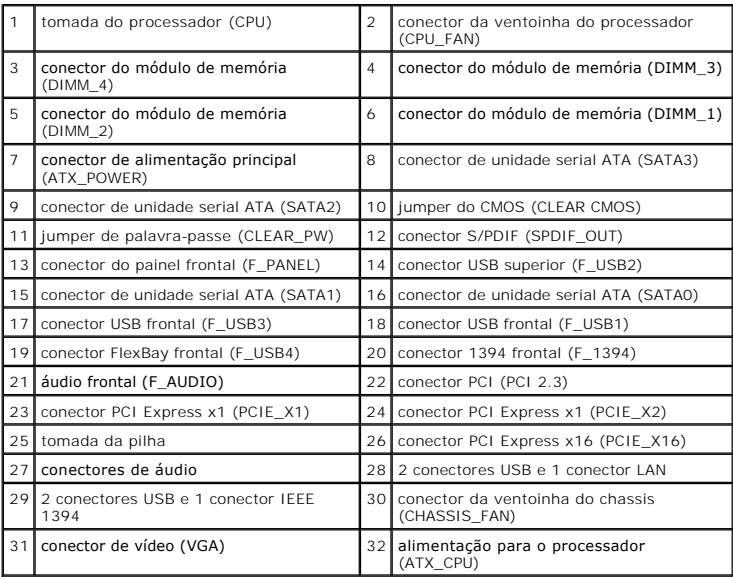